# **How to Use Canvas Student Version**

By: Miguel Marin

Granger Jr. High

# **How to Download, Complete and Turn in an Assignment using Canvas and Notability**

#### **How to Download**

- 1. Open the canvas app. If you've never logged in, follow the directions below, other skip to Step 2.
	- a. When it asks you find your school, type in Sweetwater. Then click on the Sweetwater Union School District and it should input this URL:
		- **sweetwaterschools.instructure.com**
	- b. In the next screen, log in with your Student ID for your username and your 8 digit date of birth (mmddyyyy) as your password (Example: 1071952 and 11212001). Check that box that says "Remember my authorization for this service" and then click log in again.

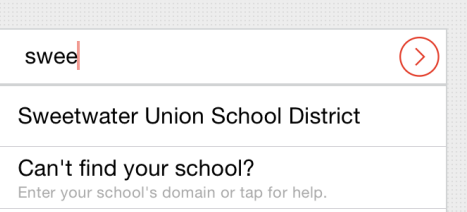

- 2. Click on the class you want (Example: Science). This will take you to the class homepage. (Note: If you do not see the class you want you might need to click on "All Courses" on the bottom right or you may not be enrolled in that course.)
- 3. Click on "Assignments." Then select the assignment you want to work on. This will take you to the description of the assignment.

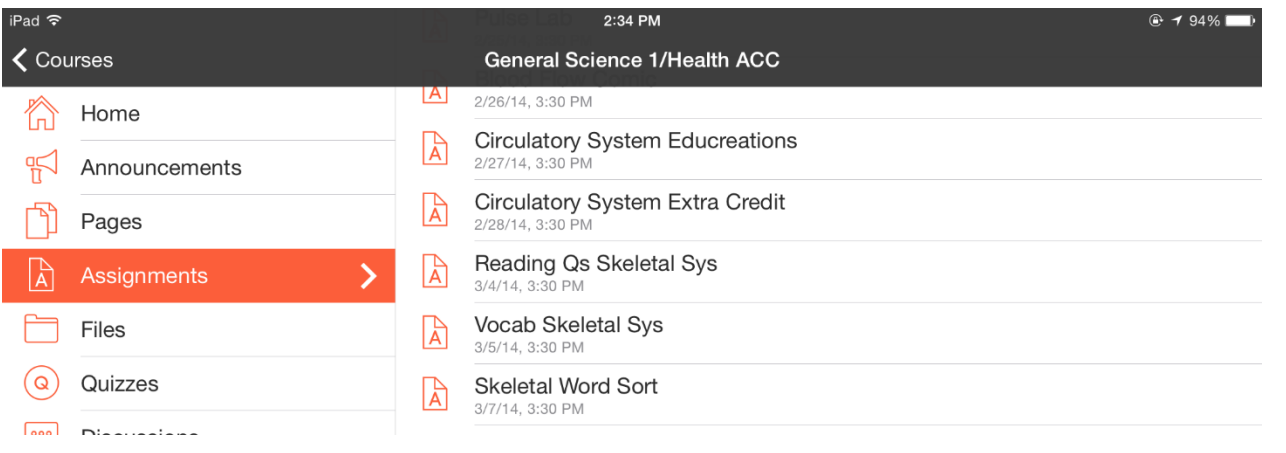

- 4. Click on the hyperlinked (in blue) assignment your teacher linked. This will open the file.
- 5. Open the file in Notability by clicking on the arrow in the upper right corner.
	- a. Click "Create a new note" then "OK."

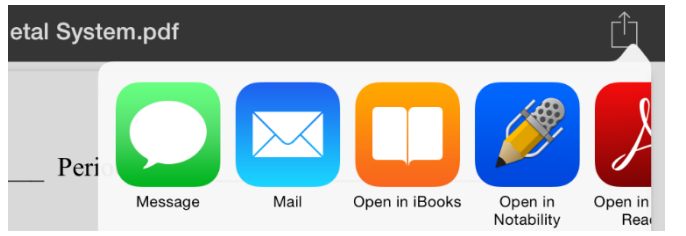

### **Complete the Assignment**

6. Using Notability complete the assignment.

## **Turn in the Assignment**

- 7. Open the completed assignment on Notability.
- 8. Click on the little arrow on the top left and then click on "Open in…"
	- a. Then click "Open Note In…"
	- b. Select "Open in Canvas."
- 9. Canvas will then say "File Received," click "OK."
- 10. Now click on "Assignment."
- 11. Find the assignment you need to turn in, you may have to scroll.
- 12. Click on the "Submission" tab.
- 13. On the bottom right hand corner click "Turn in." It will ask you which file.
- 14. Scroll until you find the file you want. Then select that file you want by clicking on the little red box with an up arrow. This will put a yellow box around the file.
- 15. On the top right click "Submit."
- 16. You're done! It can now be graded. When your teacher has graded it you can come back and look at the grade tab to see how you did on that assignment.

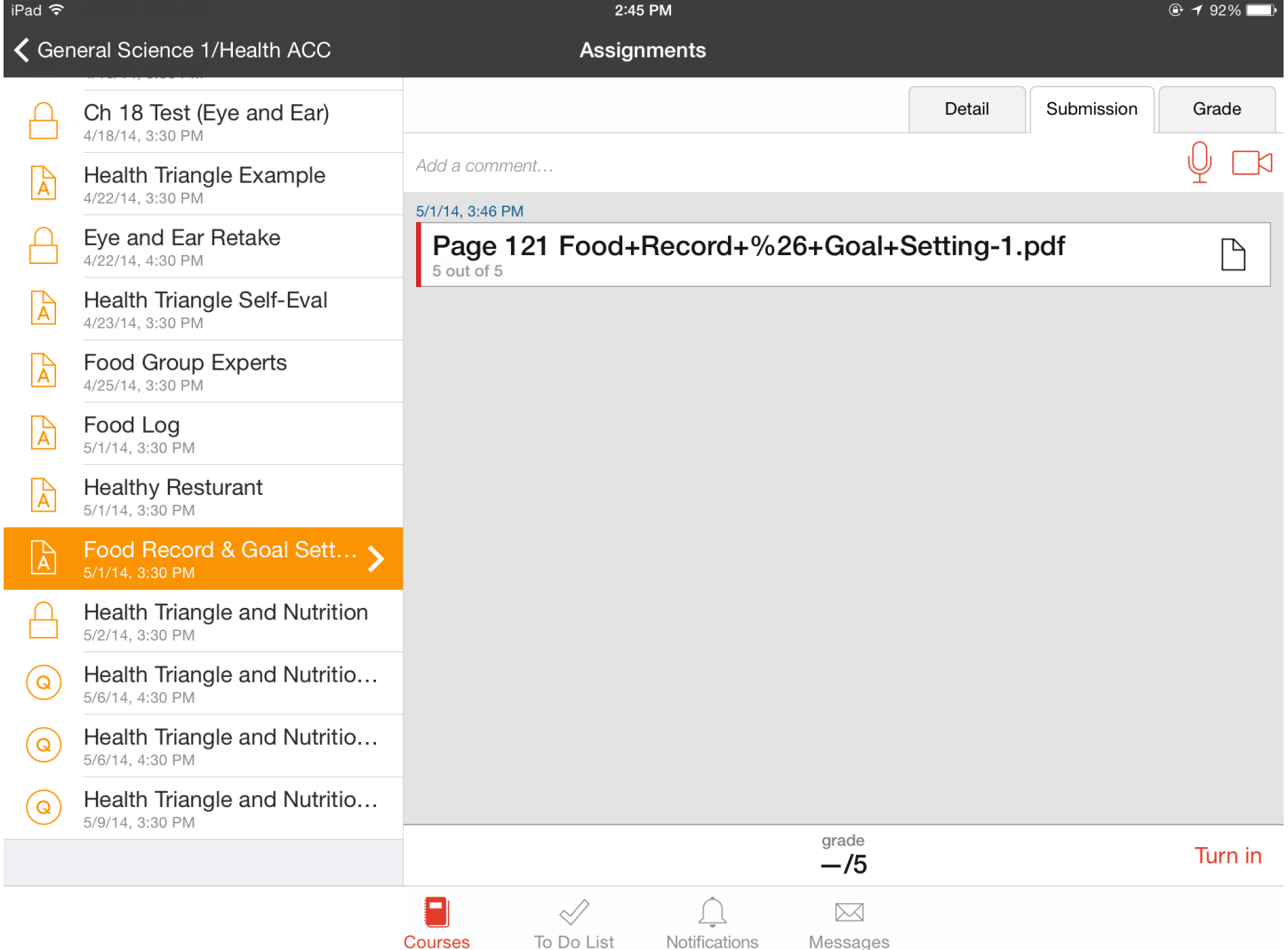

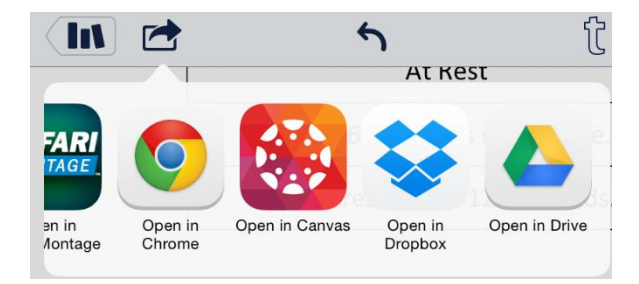